### **Act! Importing Instructions**

- 1. Open the Act! database you want to import data into
- 2. Click **File,** found in the main menu at the top of the screen. Click **Import**, to open the **Import Wizard**

#### 3. Click **Next**

The List Wiz

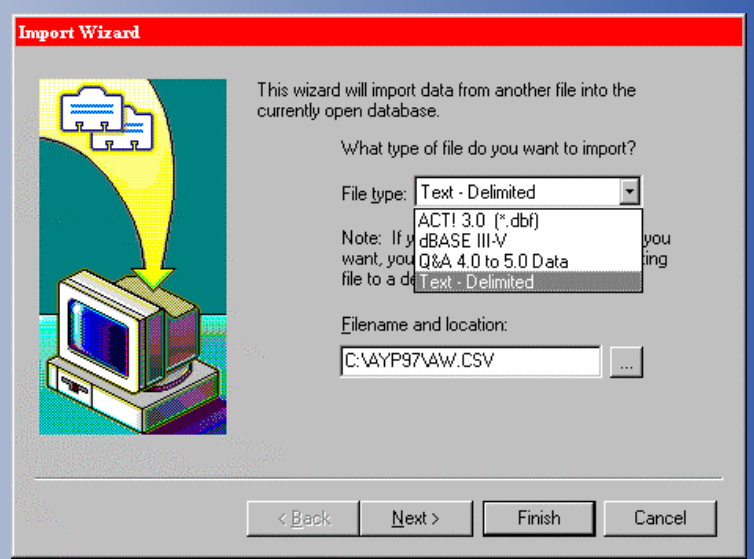

- 4. In the "File type:" box, choose **Text Delimited**
- 5. In the "Filename and location:" box, click on **Browse...** to select your file.
- 6. In the :Look In:" dropdown, find the directory which contains the data file. Double-click on the file that appears in the window. Click **Next**

 NOTE: your file must be named with a .txt or .csv extension to be visible in this window. Our files are sent with *.csv* extensions by default

7. Make sure **Contact records only** is selected. Click **Options…** and make sure **Yes, import the first record** is UNCHECKED

#### 8. Click **OK**, and **Next**

9. Make sure **Don't use predefined map** is checked, then click **Next**

10. In the Contact Map window, match up the fields from your file to the corresponding fields in ACT! Example: to map the field Contact Name from the left side of the list, click on the right side next to

 Contact Name & go through the list until you see Contact, then click on it. Do this same procedure for all the fields on the left side ( if you don't need a particular field, don't map it; if you can't find anything on the right side that matches your field, you can select one of fifteen User fields).

# The List Wiz

## **Act! Importing Instructions**

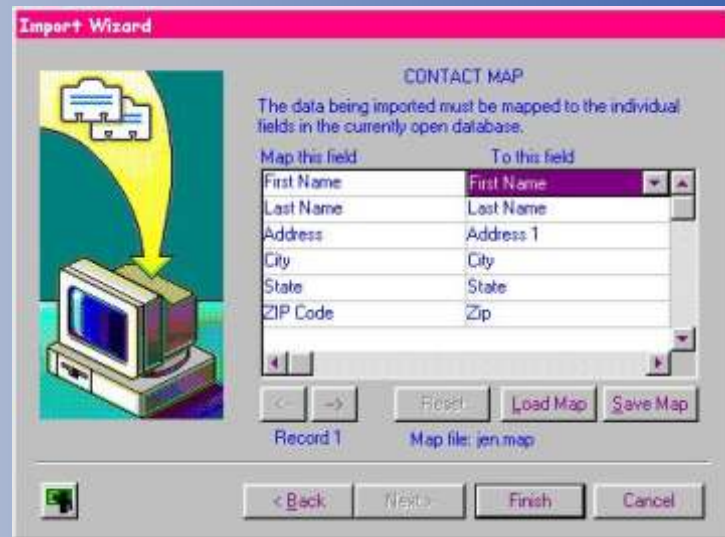

- 11. If you want to save the map you've created, click on **Save Map**. Give the map a name & click **Save**. You will be able to use this map for future imports with files that have the same fields.
- 12. Click on **Finish**, and the records will be imported into the database.